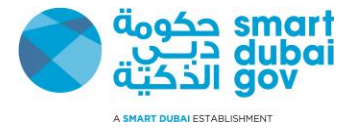

# **Supplier Guide**

*V4.0*

This document is classified as "**Information Classification Label**"

Copyright © Smart Dubai Government Establishment. 2019. All rights reserved.

No Part of this work may be reproduced or transmitted in any form or by any means, electronic, manual, photocopying, recording or by any information storage and retrieval system, without prior written permission of Smart Dubai Government Establishment.

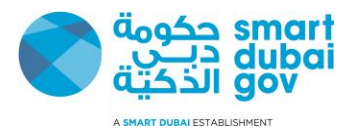

## <span id="page-1-0"></span>**Document Control**

ı

### **Change Record**

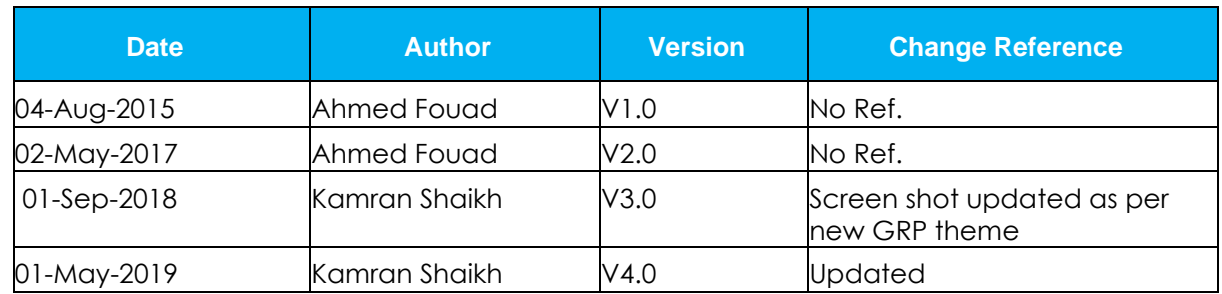

#### **Reviewers**

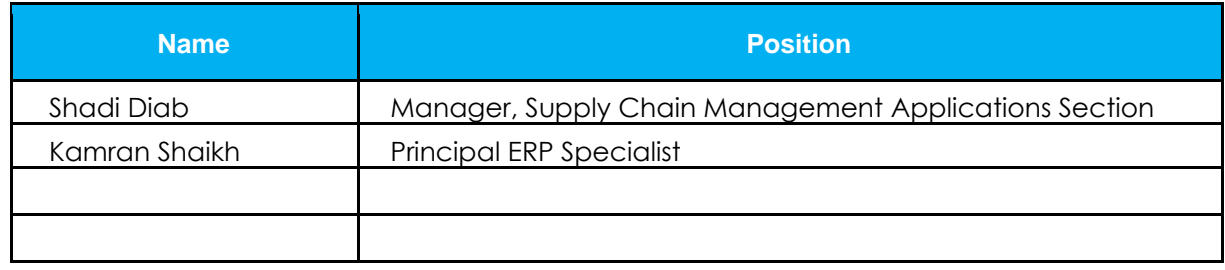

#### **Distribution**

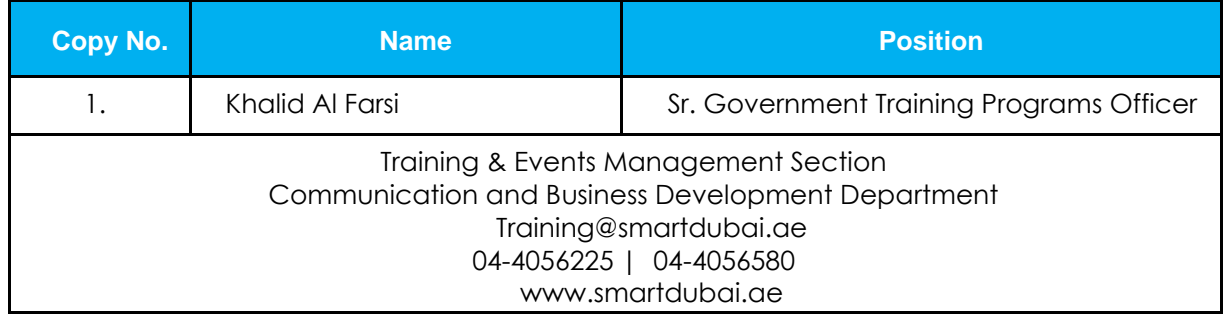

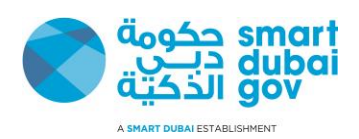

### **Contents**

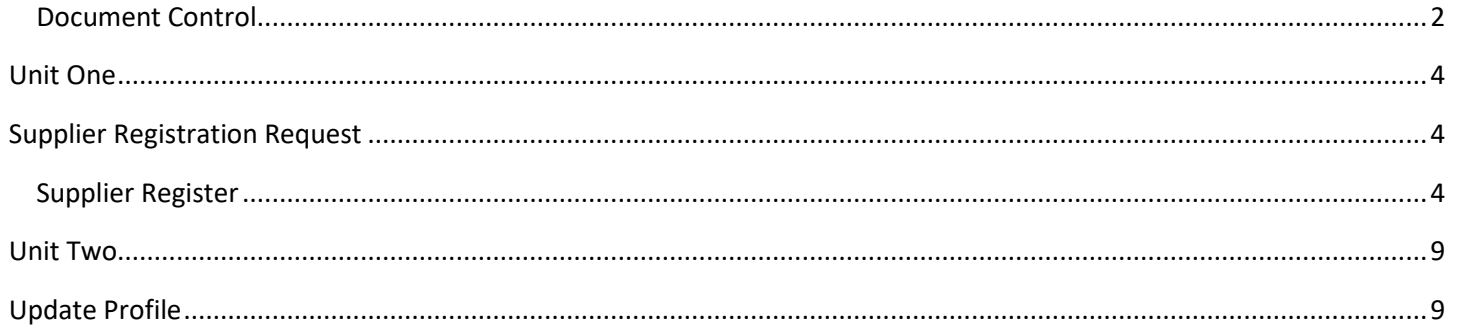

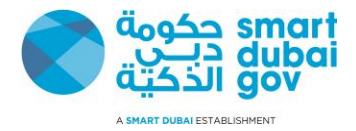

## **Unit One**

# **Supplier Registration Request Supplier Register**

<span id="page-3-2"></span><span id="page-3-1"></span><span id="page-3-0"></span>Supplier receive registration link

- 1- Click on the registration link received from concerned Government Department
- 2- Enter the Following Data
	- i. Company name
	- ii. Tax Registration (If applicable)
	- iii. Primary name
	- iv. Phone number
- 3- Press Next

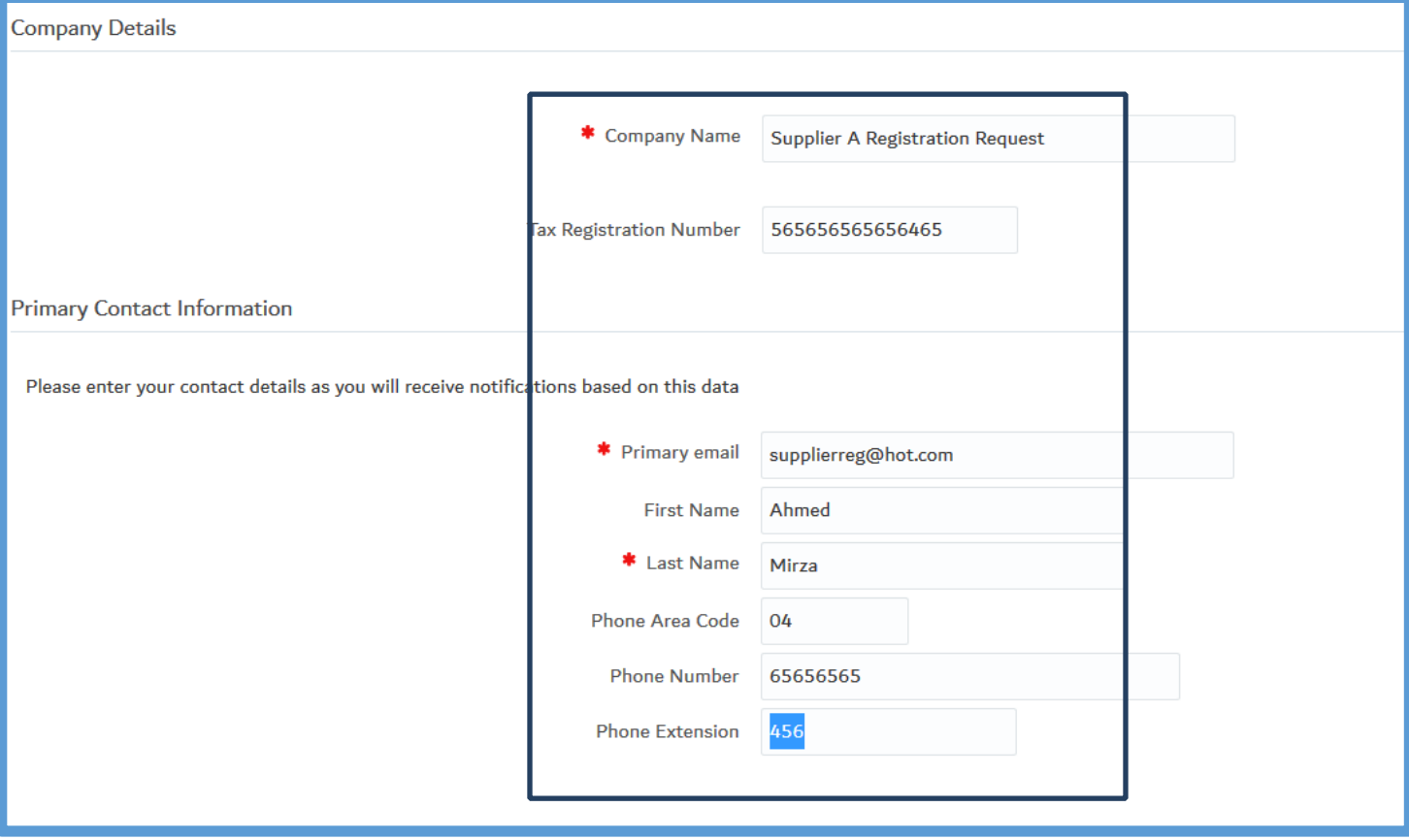

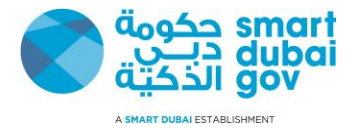

#### 5- Click on 'Create Address'

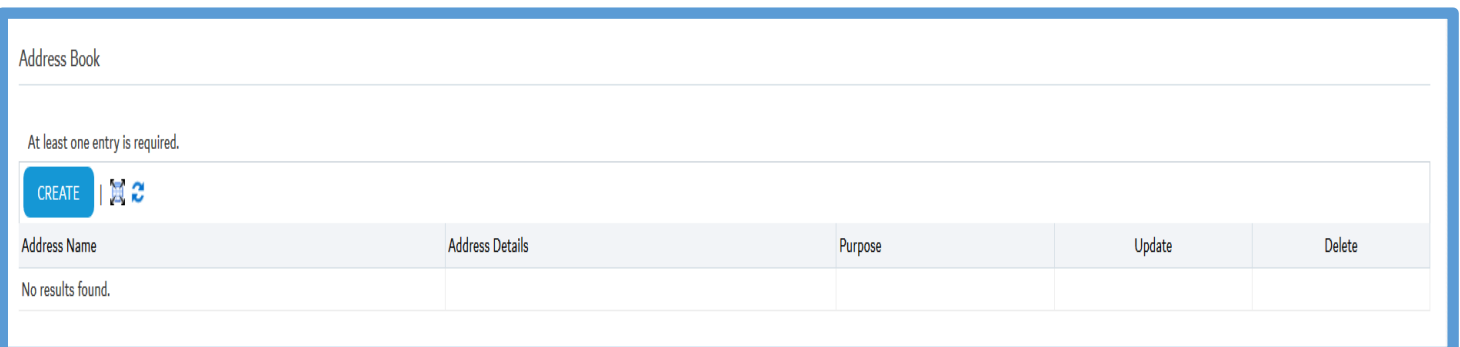

- 6- Enter the Following Data
	- i. Address name
	- ii. Address line 1
	- iii. City/ Town /Locality
	- iv. Postal Code
	- v. Phone Number vi. Email Address
	- vii. Press Apply

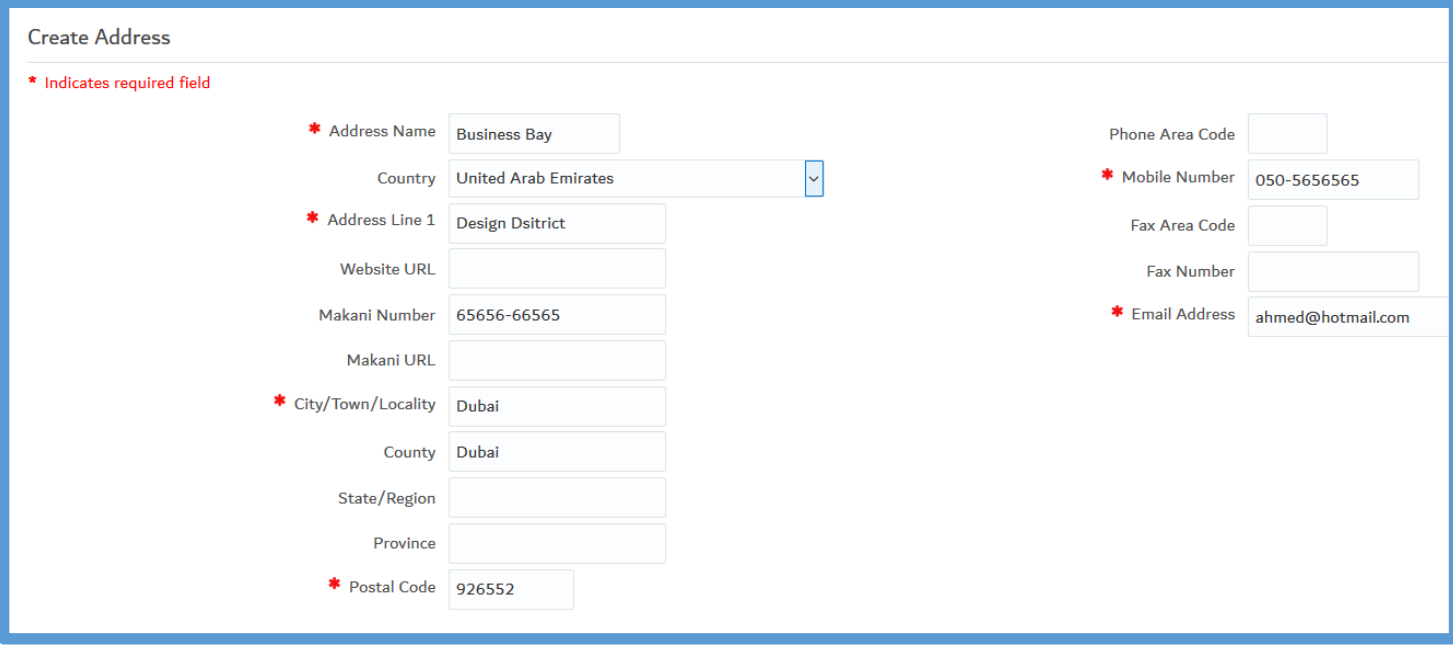

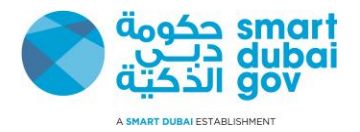

7- Select Business Classification

Choose one 'Activity' (Shown in red)

Choose one Type (Shown in Blue color) Against TYPE, please enter License Number, Licensing Authority and License Expiry Date

**Note:** Additionally, supplier can choose SME or Special Need supplier

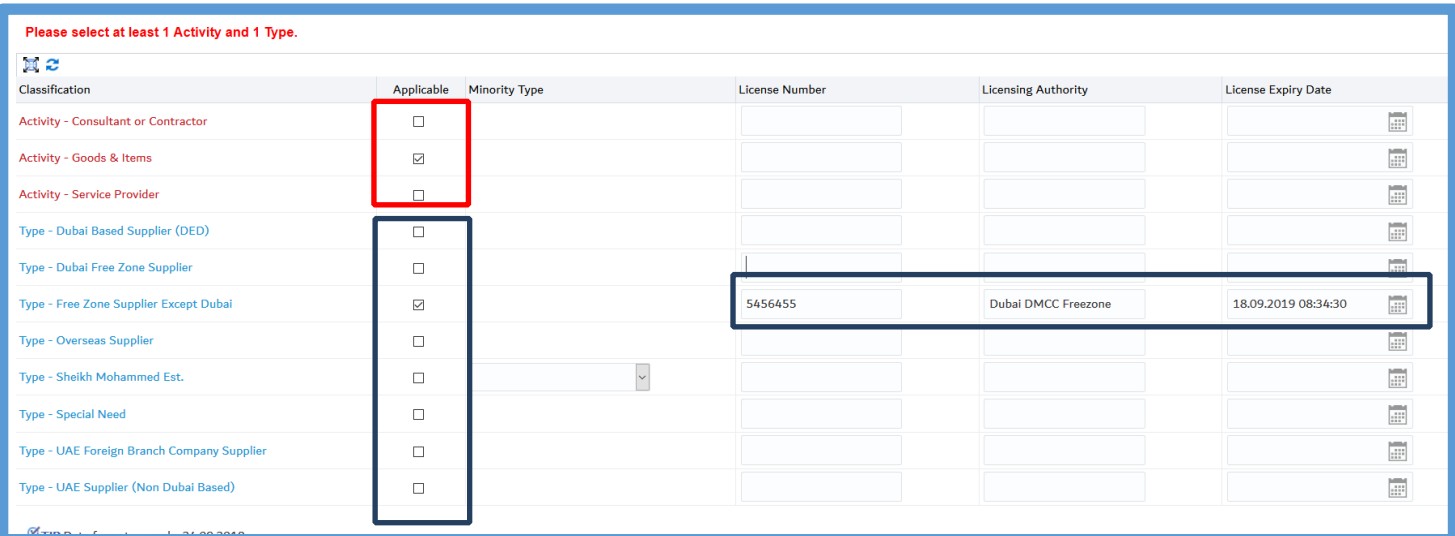

#### 8- Select the products and services

#### 9- Press Apply

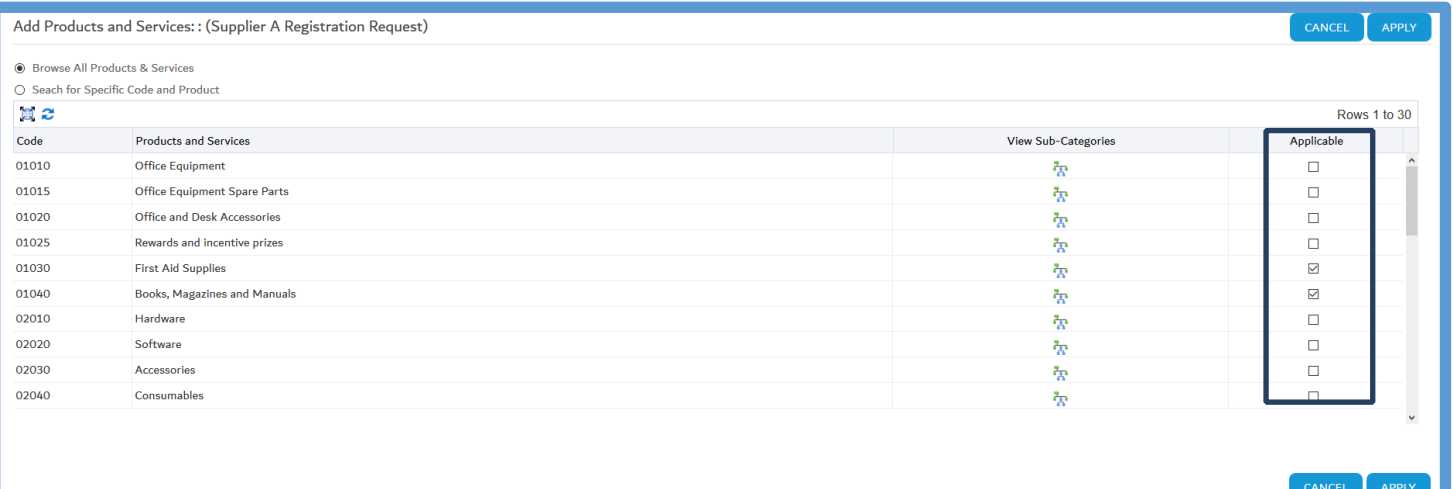

10- Create Banking details

i. Press on create (B)

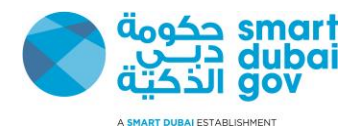

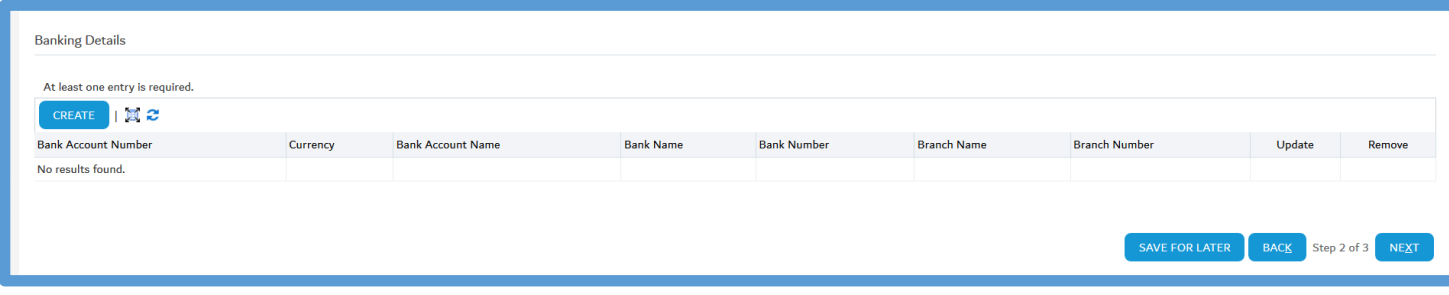

#### v. Press Next

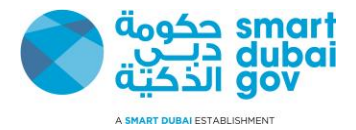

#### 13. Click Next

#### Attached require document

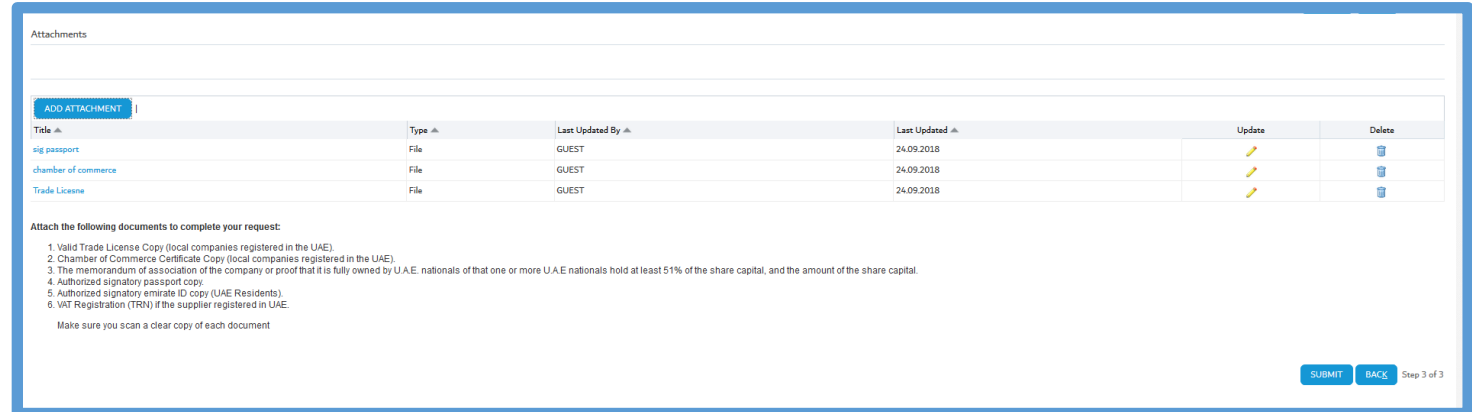

#### 14. Click Submit

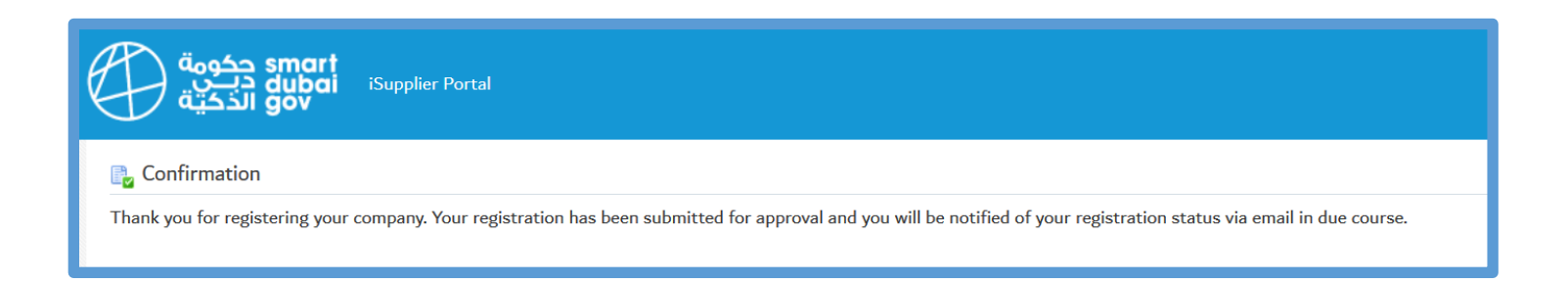

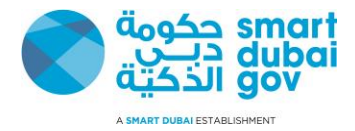

## **Unit Two**

# <span id="page-8-1"></span>**Update Profile**

<span id="page-8-0"></span>Supplier update his profile

- 1- Login to GRP system **Navigation>[https://iSupplier.dubai.gov.ae](https://isupplier.dubai.gov.ae/)**
- 2- Click GRP eSupplier Portal
- 3- Click Home Page

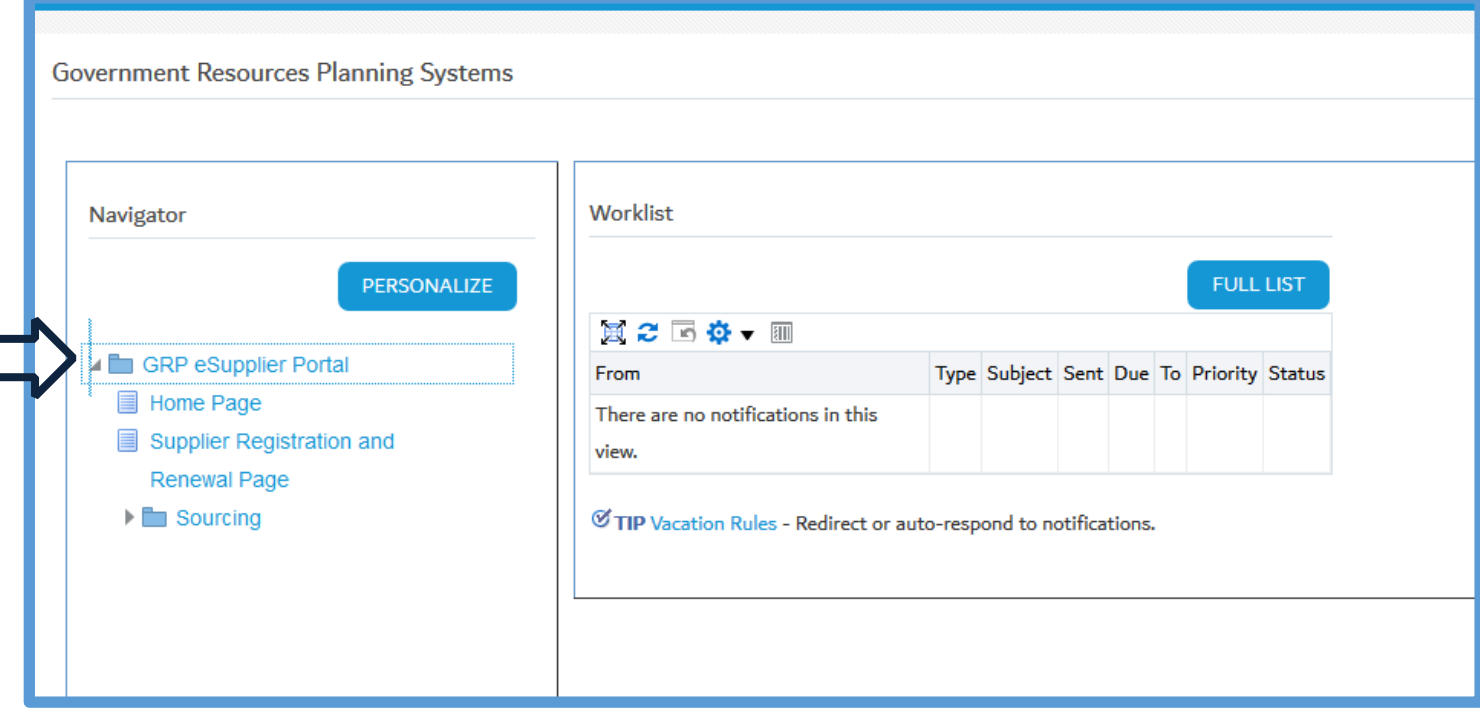

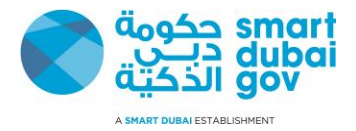

#### 4- Click Administration Tab

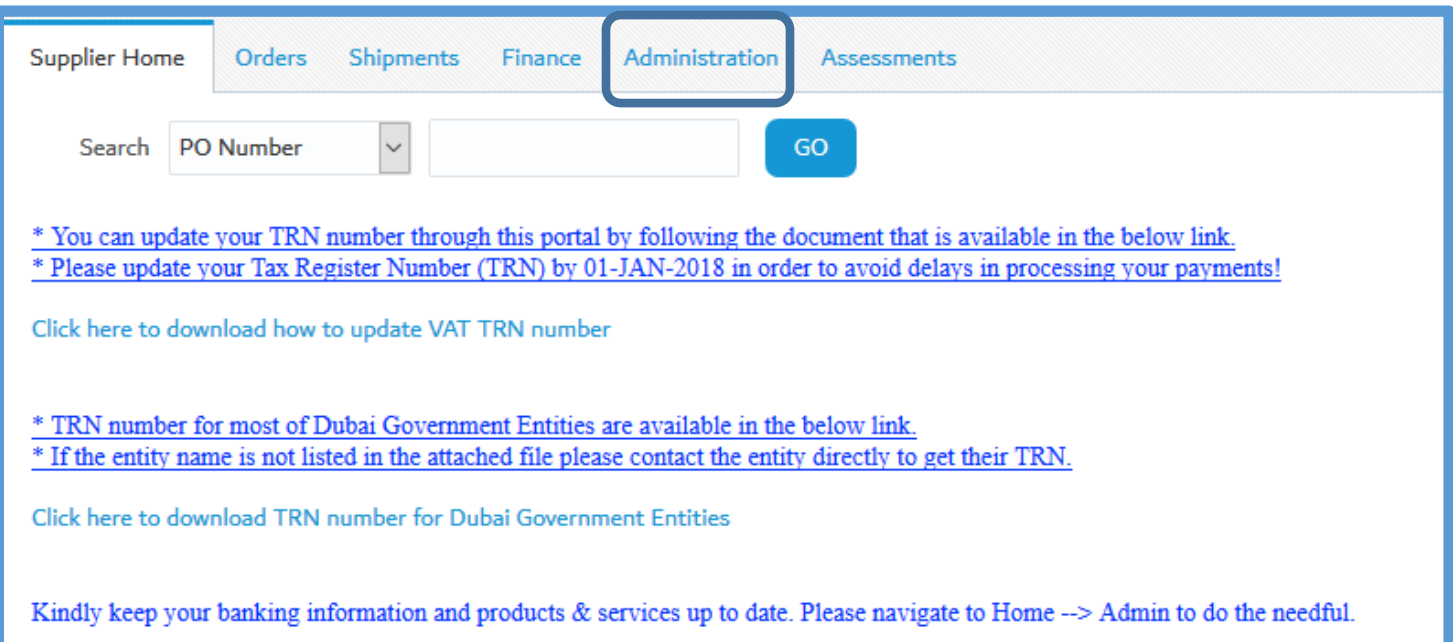

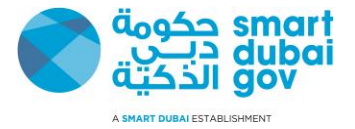

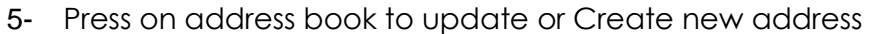

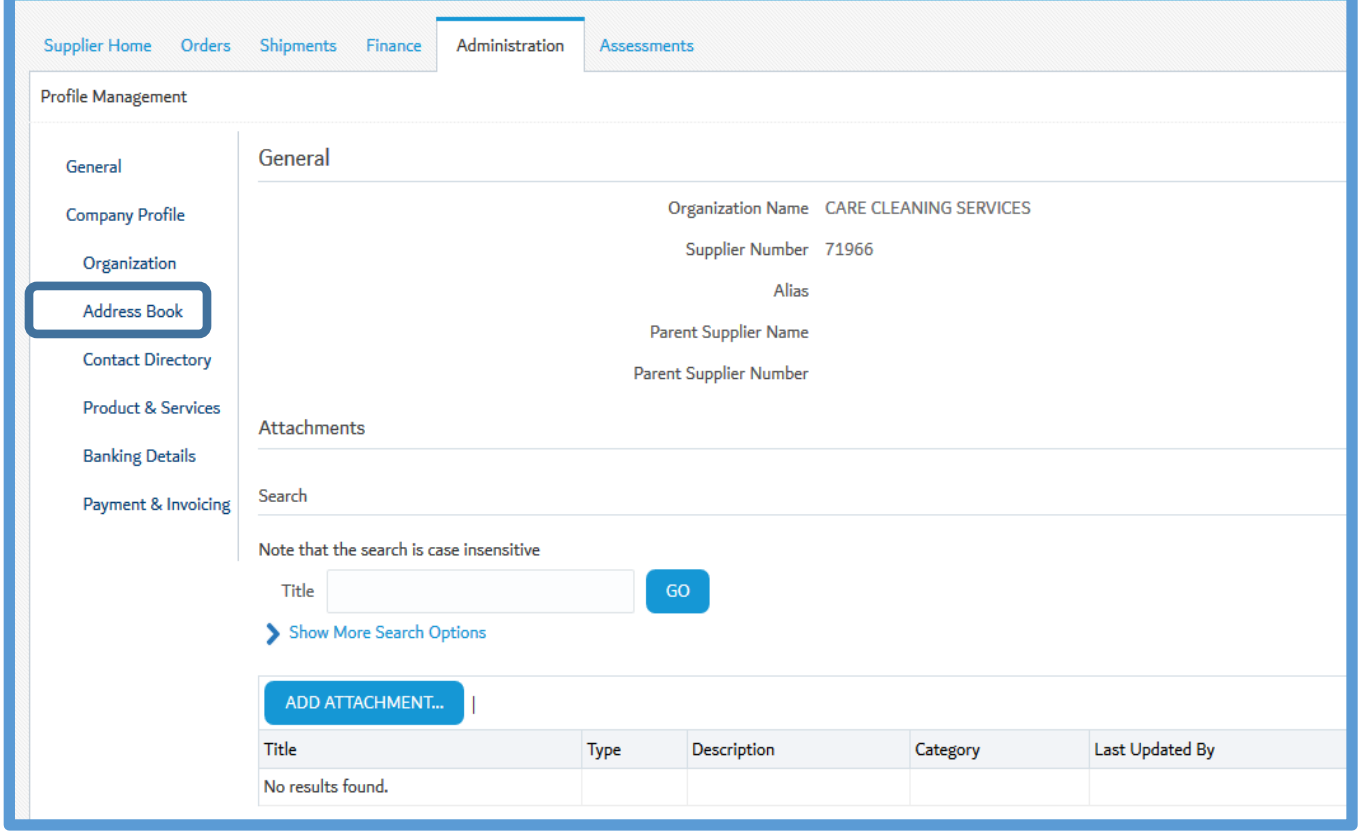

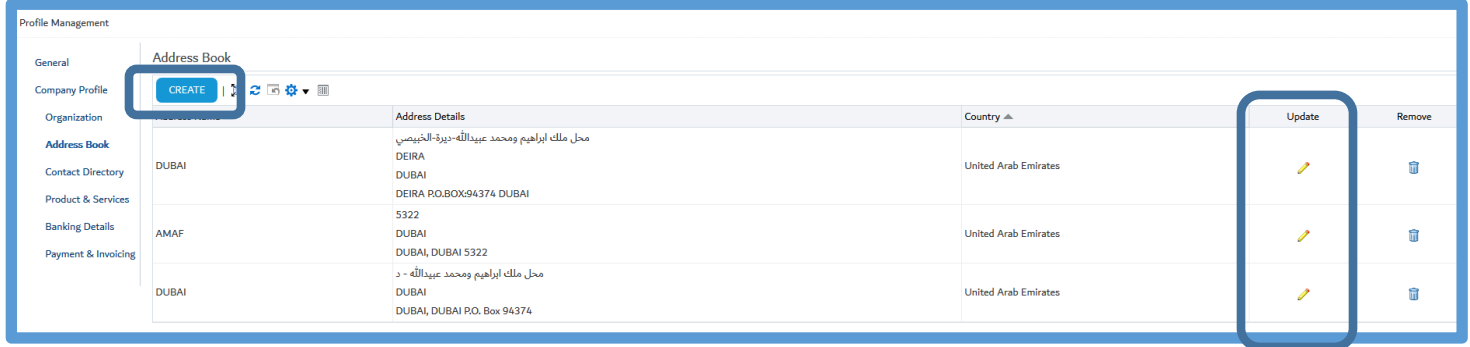

Note: Supplier can modify and create new address as per their information.

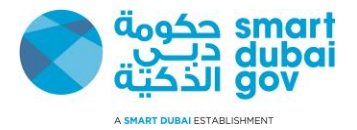

#### 6- Press on contact directory to add new contact person or update contact information

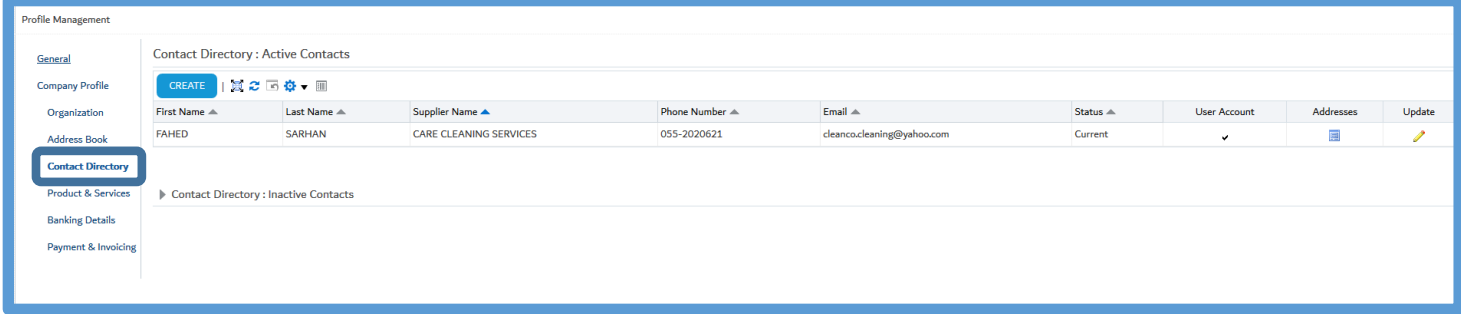

#### 7- Press on product and services Press on add bottom to add new products and service

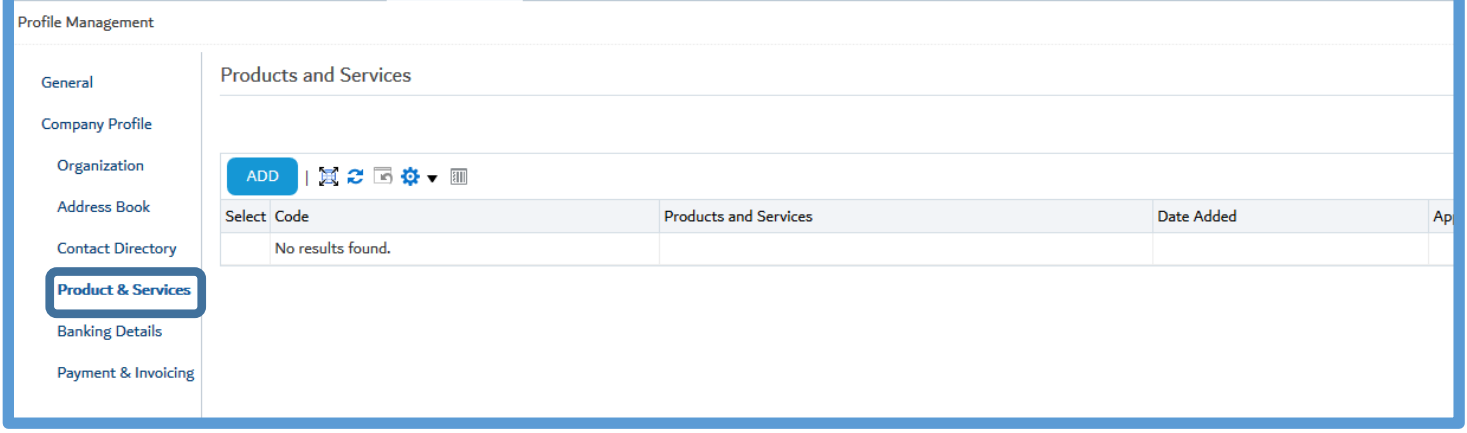

Note: Select product and service as per your trade license, selecting wrong product and services will reject your request

Check the confirmation message

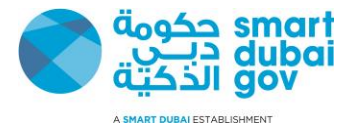

#### 8- Press on bank details to update or create new bank details

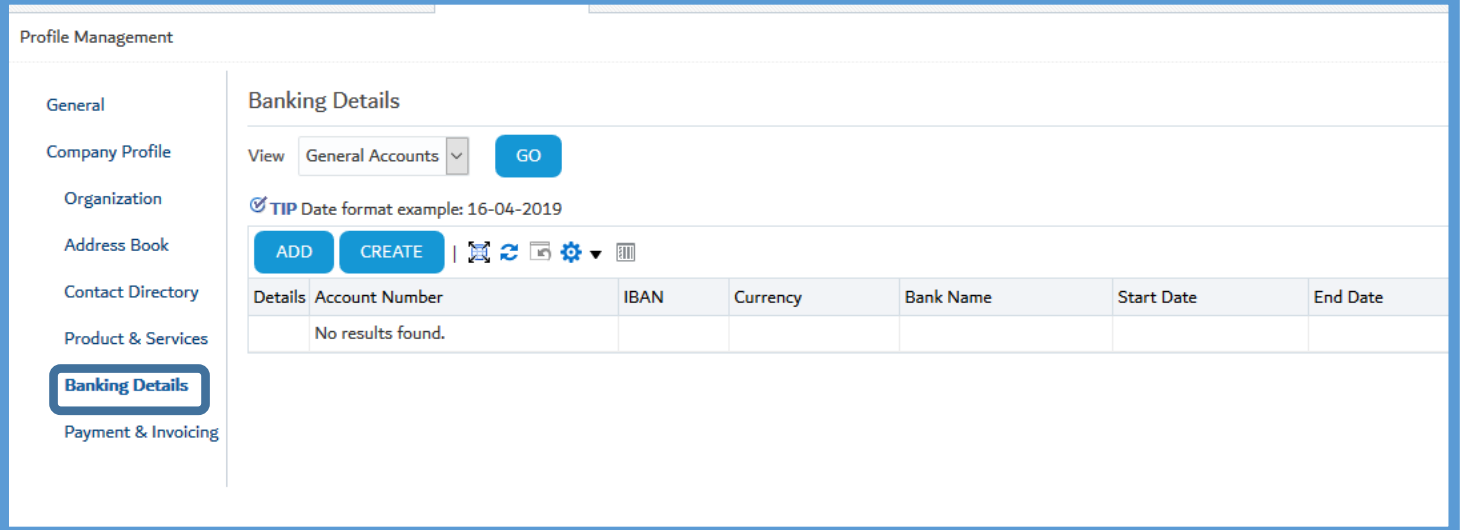

- Determine
- 1. Bank name
- 2. Branch name
- 3. Account number
- 4. IBAN
- 5. Press Save

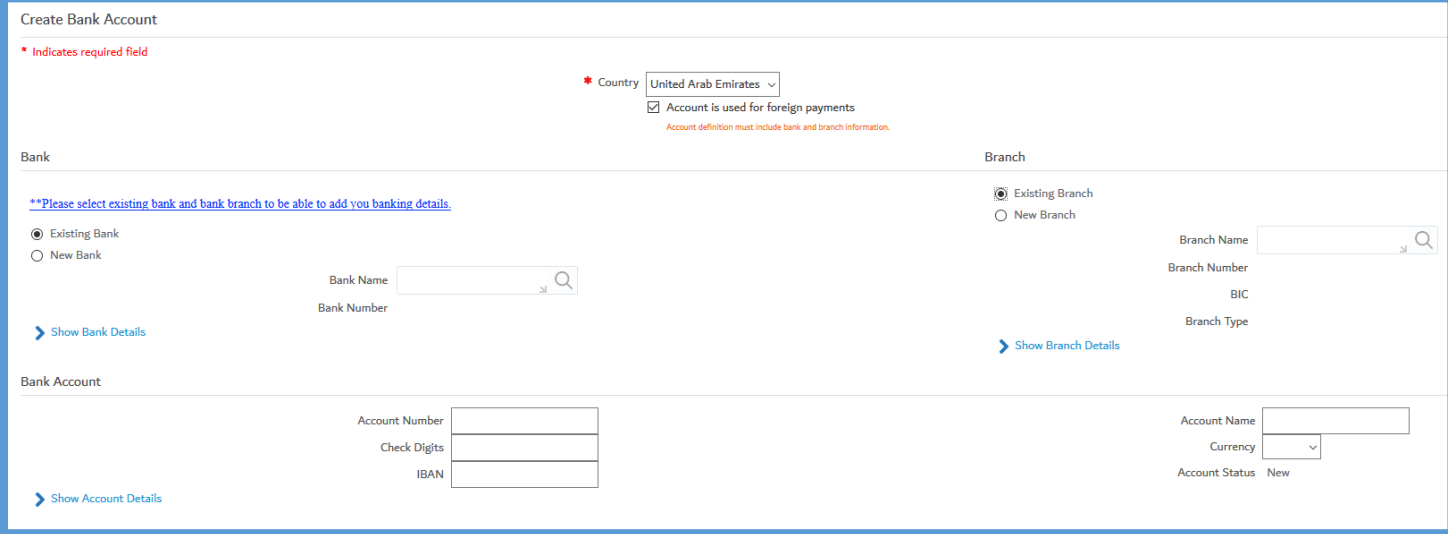

Note: You can only choose existing bank and branch defined in the system